## Technische bijsluiter Q&A Warmtetransitie Waardeiland & De Waard

Datum: 18 december 2023 Tijd: 19.45-21.30u – Virtuele inloop vanaf 19.30u Locatie: Online, via Teams

Beste deelnemer,

Dit is de technische bijsluiter voor de Q&A over de warmtetransitie op Waardeiland en in De Waard. De Q&A zal online zijn, via Microsoft Teams. Eerst moet u zich registreren, waarna u op de avond zelf kunt inloggen. De stappen om te registreren zijn:

1. Klik op de link in de mail van de stichting, waar deze bijsluiter ook bij zit.

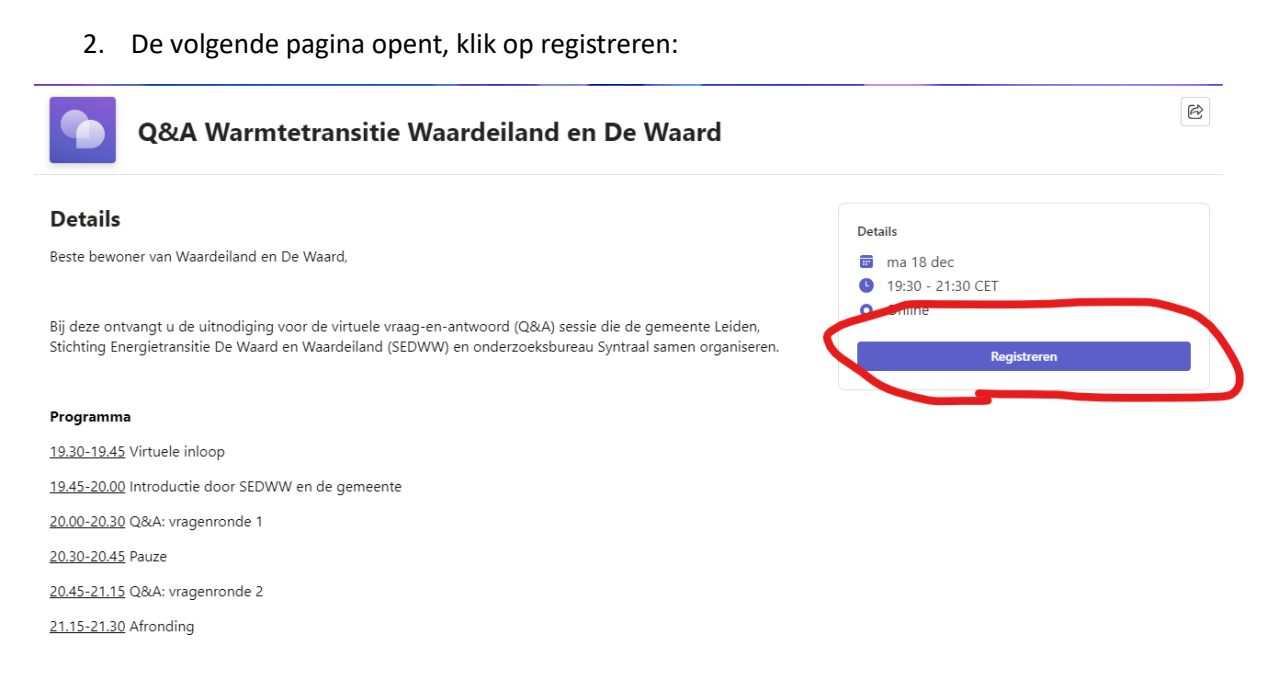

3. Vul uw gegevens in en accepteer de voorwaarden. Klik weer op registreren.

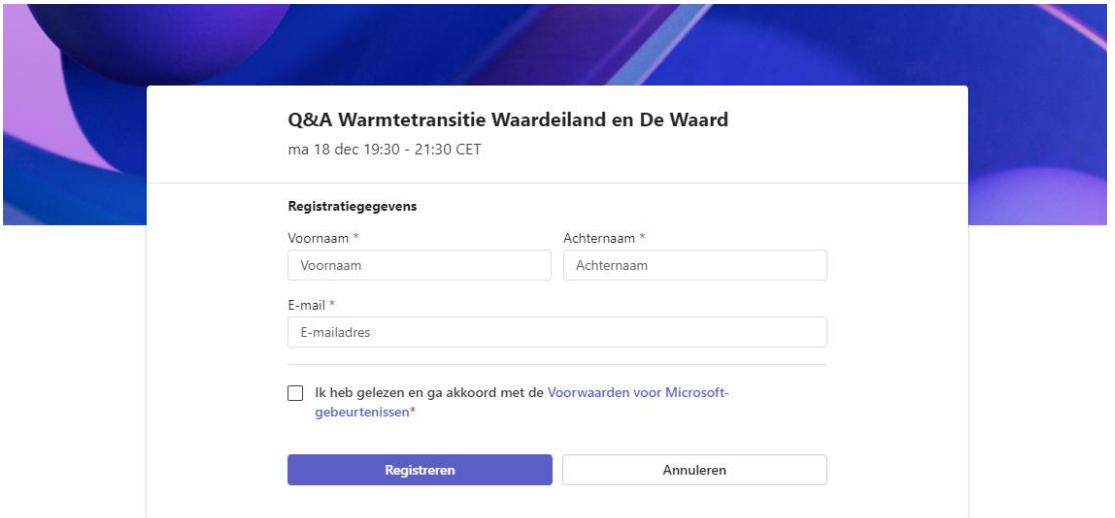

4. U bent nu geregistreerd voor de Q&A.

Na registratie kunt u op de avond zelf inloggen. Dit kan via de mail die u via Teams heeft ontvangen, uit naam van de Gemeente Leiden. Als u hem niet direct in uw inbox vindt, het kan even duren voordat hij aankomt. Ook kan het zijn dat deze mail in uw spam terecht is gekomen, vergeet dit niet te checken.

Inloggen op de avond zelf gaat als volgt:

5. Nadat u op de link in de mail hebt gedrukt krijgt u het volgende scherm te zien:

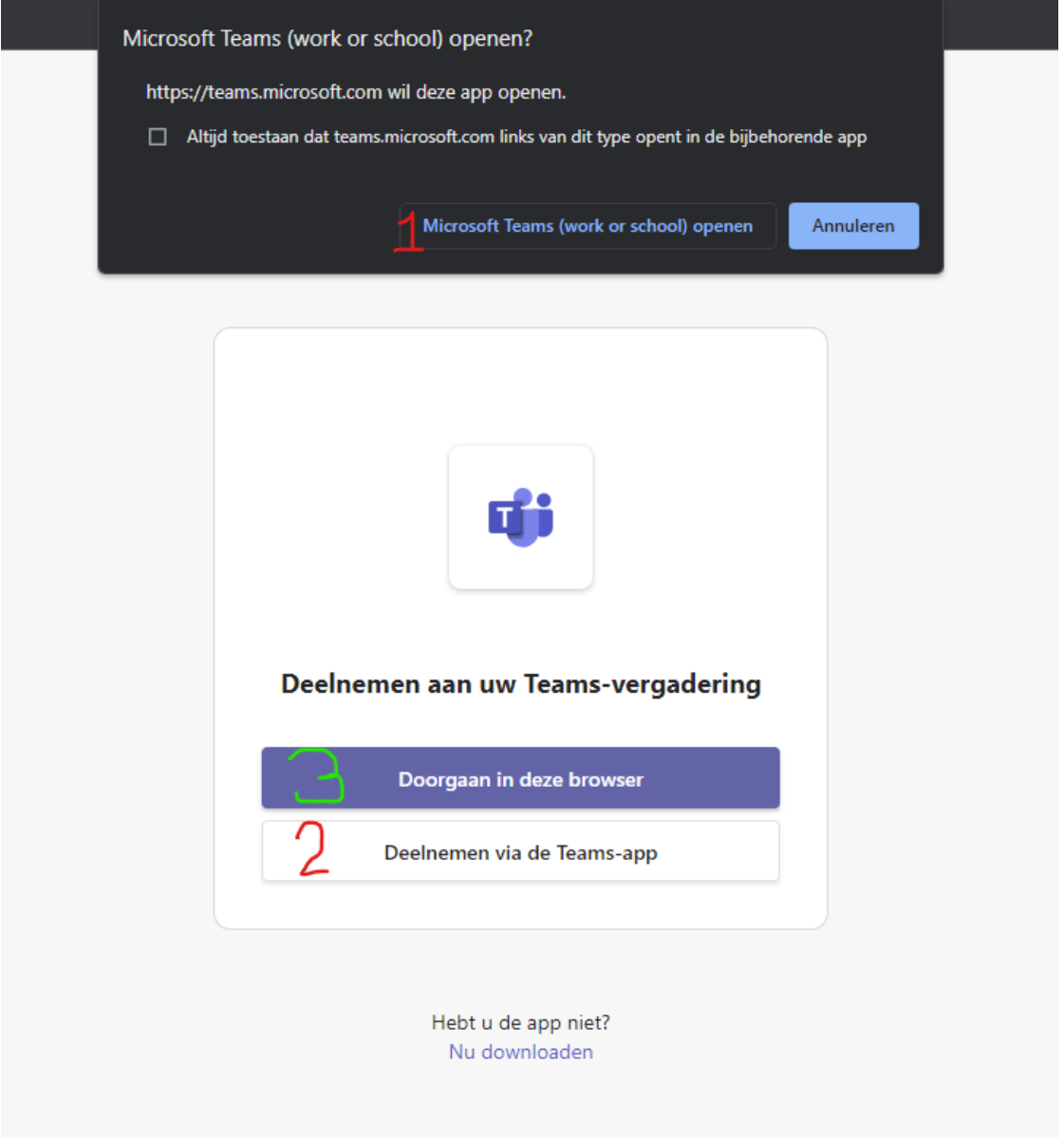

Als u de Teams applicatie op uw computer heeft klikt u eerst op de knop met rode 1, en dan op de knop met een rode 2.

Indien dit niet het geval is, of u liever via uw browser inlogt, kan dat door op de knop bij de groene 3 te drukken.

6. Indien u via de browser inlogt moet u vervolgens via de volgende melding de browser toestemming geven de camera en microfoon te gebruiken. Drukt u dan op Toestaan.

Indien u via de applicatie van Teams inlogt, of deze melding niet ziet, kunt u doorgaan naar de volgende stad.

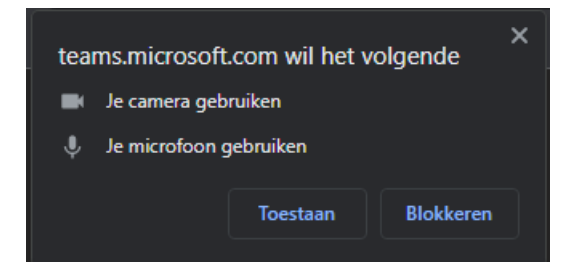

7. Dan ziet u het volgende scherm:

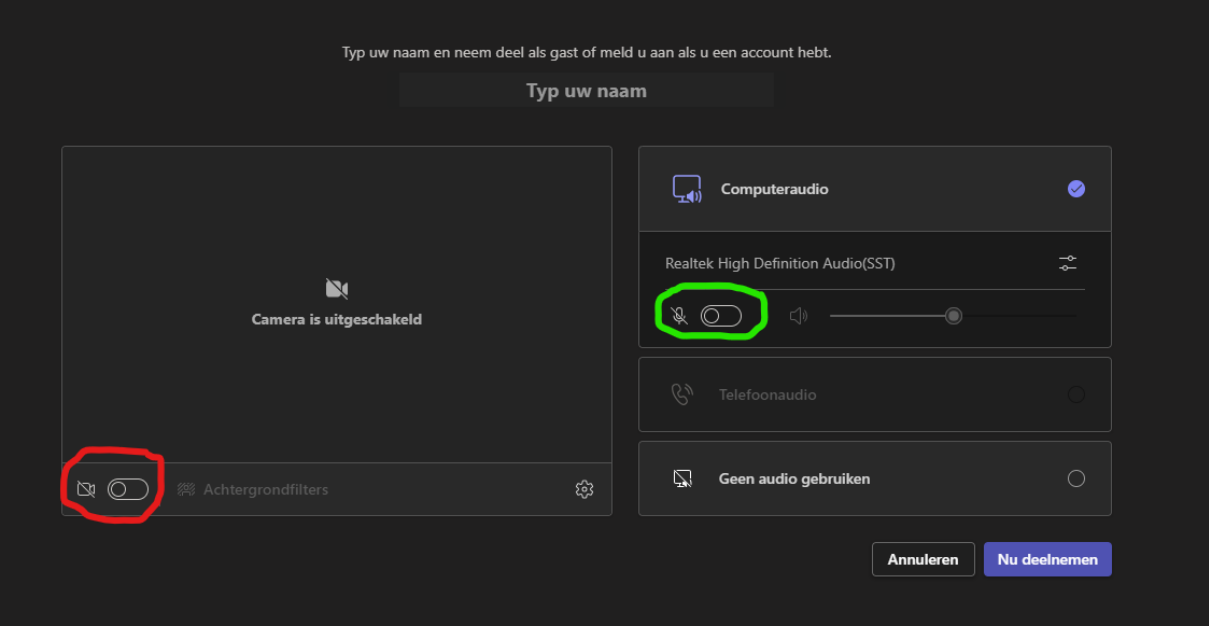

Hier kunt u uw camera aan zetten door op de rood omcirkelde knop te klikken. Deze wordt dan paars. Bij voorkeur heeft u de camera aan, maar de microfoon moet wel op "mute" staan. Dit doet u door de groen omcirkelde knop uit te zetten (hij is niet paars). Hier kunt u ook uw naam invoegen.

8. Als u dan de paarse knop "Nu deelnemen" klikt gaat u de webinar in. Als u voor 19.30u op maandagavond 18 december bent, lukt dat niet, en zult u tot die tijd moeten wachten.

Daar ziet u de volgende balk, bovenin uw scherm. Het kan zijn dat enkele knoppen anders zijn in uw scherm.

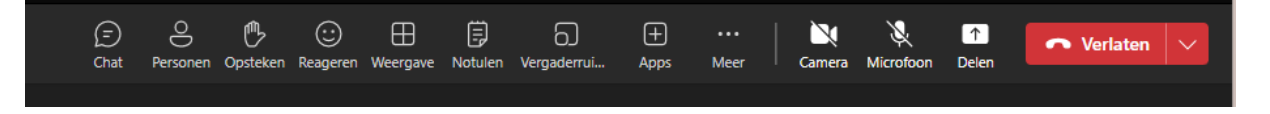

- 9. Tijdens webinar kunt u hier meedoen. De belangrijkste knoppen zijn:
	- a. Via de knop "Chat", gaat u naar de chat. Hier stelt u uw vragen, of geeft u aan dat u een vraag heeft.
	- b. Via de knop "Opsteken" kunt u aangeven dat u een vraagt heeft.
	- c. Via de knop "reageren" kunt u via emoji's laagdrempelig reageren, zonder dat u dit wilt uitspreken. Bijvoorbeeld een duim omhoog, klappen of verbaasd.
	- d. Via de knop "camera" zet u uw camera aan of uit. Met een schuine streep erdoorheen is de camera uitgeschakeld.
	- e. Via de knop "microfoon" zet u uw microfoon aan of uit. Met een schuine streep erdoorheen is de microfoon uitgeschakeld en dus op "mute".
	- f. Via de rode knop "verlaten" kunt u de webinar verlaten. Als u per ongeluk hierop klikt is dat niet erg, u kunt gewoon via dezelfde link weer de webinar in.